## **1° STEP – SCEGLI I SERVIZI**

Prima di tutto è necessario entrare nella sezione «SCEGLI I SERVIZI» così da poter sottoscrivere il servizio desiderato

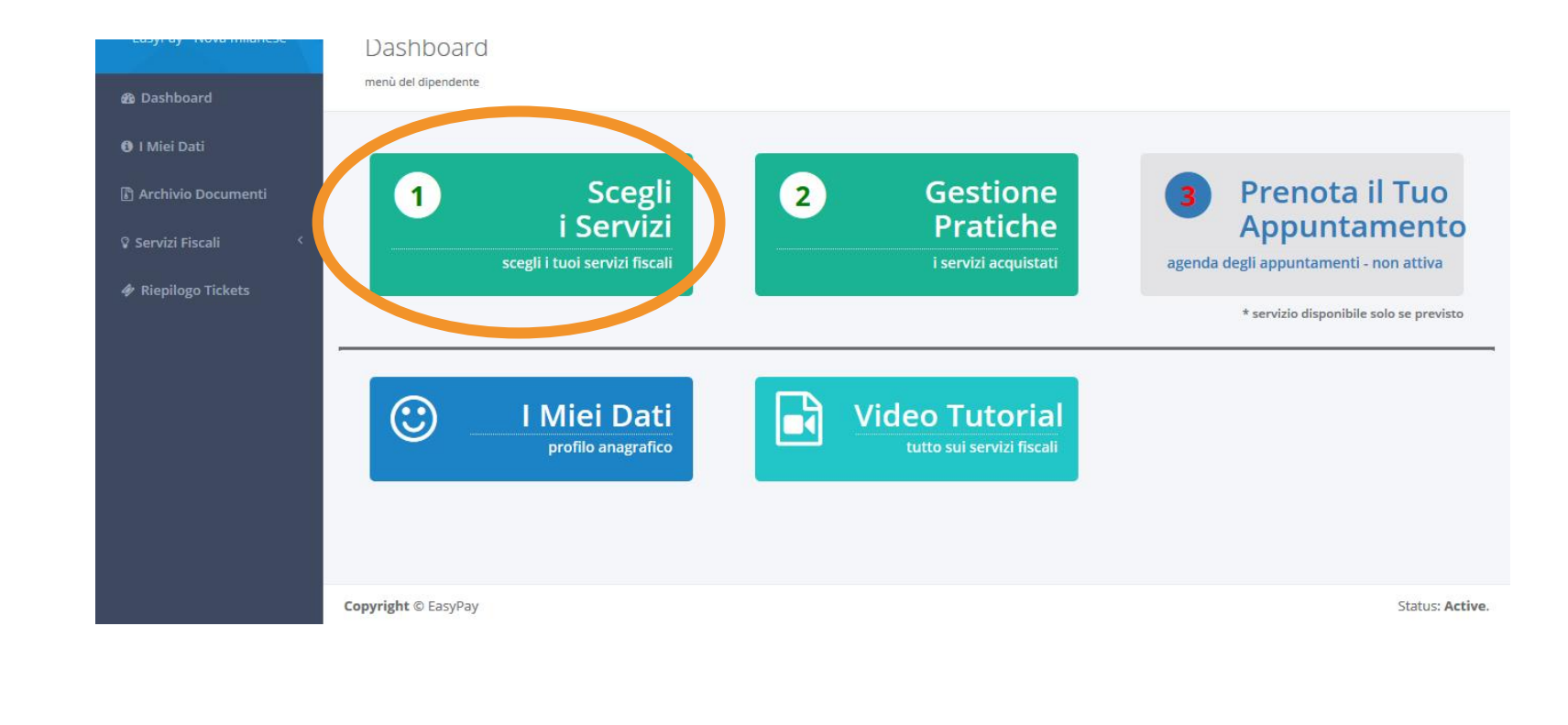

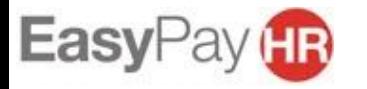

**ATTACKS** 

## **1° STEP – SCEGLI I SERVIZI**

SERVIZI PER ME: in questa sezione puoi trovare tutti i servizi che sono convenzionati con la tua azienda. Ognuno di questi prevede modalità e prezzi differenti (che trovi in comunicazione) SERVIZI PER PARENTI E AMICI: in questa sezione (se prevista dalla convenzione aziendale) trovi tutti i servizi che puoi acquistare per parenti e/o amici. Ognuno di questi prevede modalità e prezzi differenti che saranno a carico del dipendente SERVIZI ALLA FAMIGLIA: in questa sezione (se prevista dalla convenzione aziendale) trovi i servizi di patronato che puoi acquistare tramite il portale EasyLife

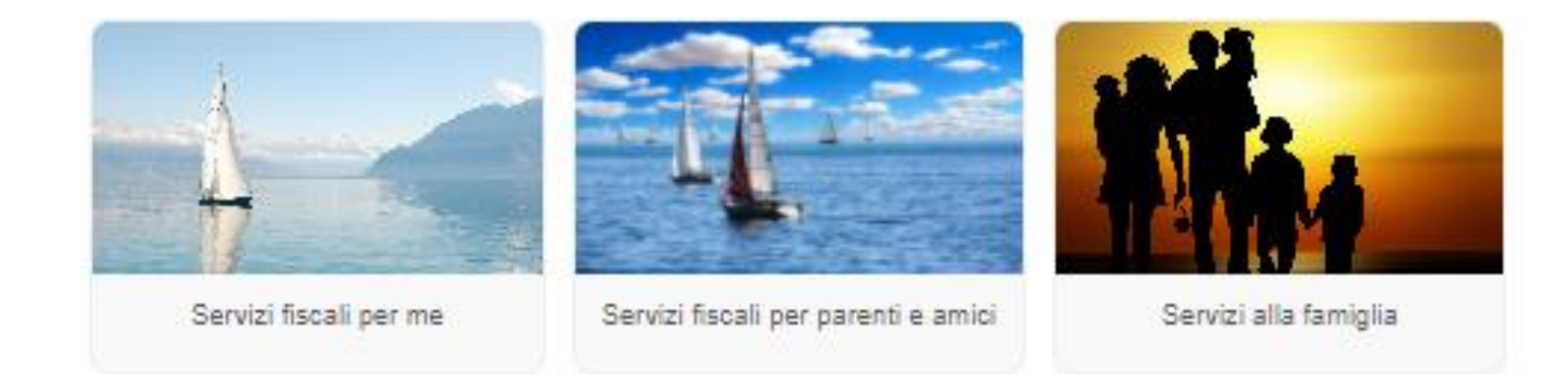

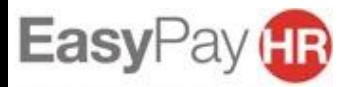

## 1° STEP - SCEGLI I **SERVIZI**

Per scegliere un servizio è sufficiente cliccare su ciò che desideri.

Servizi fiscali per me In questa sezione potrai richiedere i servizi fiscali per te

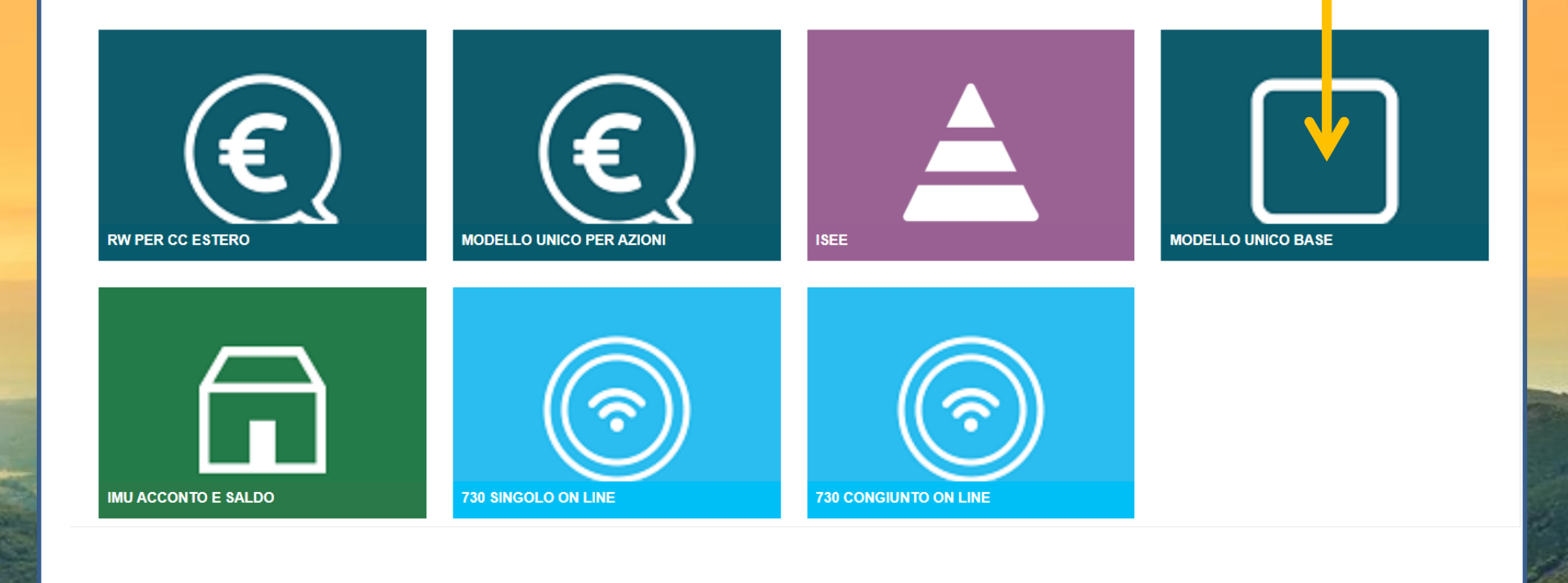

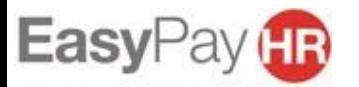

## **1° STEP – SCEGLI I SERVIZI**

Dopo aver cliccato sull'icona del servizio prescelto leggi le istruzioni e procedi:

- 1. Carica un documento valido di identità
- 2. Clicca il tasto in basso a destra «RICHIEDI IL SERVIZIO»

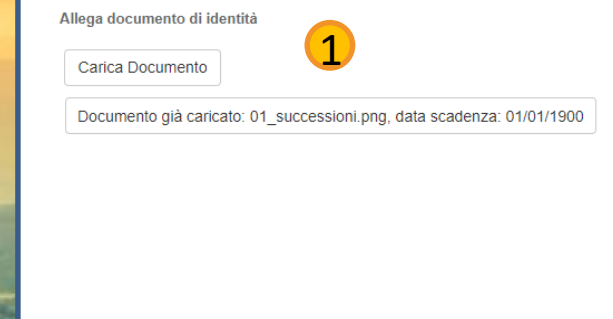

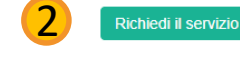

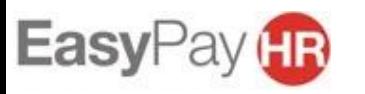